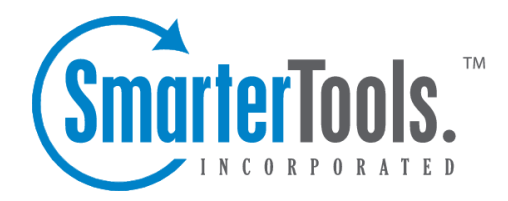

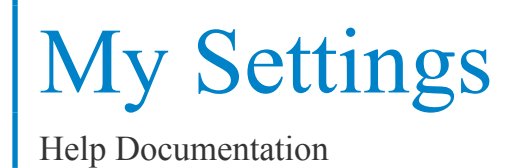

This document was auto-created from web content and is subject to change at any time. Copyright (c) 2020 SmarterTools Inc.

## **Account Settings**

To edit your personal settings, click the settings icon . Then expand the My Settings folder and click Account Settings in the navigation pane. The account settings will load in the content pane and the following tabs will be available:

## **User**

Use this tab to edit the following user settings:

- Username The username the user uses to login to SmarterStats.
- Current Password The current password used to login to SmarterStats.
- New Password The new password the user wants to use to login to SmarterStats.
- Confirm Password The new password the user wants to use to login to SmarterStats Note: To successfully change the password, be sure the text typed into this field matches the text typed into the New Password field.

## **Report Options**

Use this tab to edit the following repor<sup>t</sup> settings for reports and repor<sup>t</sup> items:

- Default Date Range The default date range for which statistics are calculated upon login.
- Default Report Rows The default number of rows in each table of <sup>a</sup> repor<sup>t</sup> or repor<sup>t</sup> item.
- Site Report Charts To enable charts for site reports, choose the appropriate option from the list.

• SEO Report Charts - To enable charts for SEO reports, choose the appropriate option from the list.

• Enable IP address resolution - Select this option to resolve all IP addresses that show up in reports to their host names. Note: Enabling this feature will increase the amount of time it takes to render repor<sup>t</sup> items with IP addresses. System administrators may limit the number of resolutions performed per repor<sup>t</sup> item.

• Generate reports automatically on page load - Select this option to automatically generate reports when they are selected. Enabling this option will make navigating SmarterStats slower, but will reduce the amount of clicking you have to do to see reports.